# Lab 4: Introduction to TurtleBot<sup>∗</sup>

EECS/ME/BIOE C106A/206A Fall 2021

# Goals

By the end of this lab you should be able to:

- Launch the TurtleBot and drive it around with your keyboard
- Run the gmapping example to perform SLAM, then plan through the mapped space
- Put an AR tag on top of the TurtleBot and track it with ar\_track\_alvar
- Control the Turtlebot to follow an AR tag on the ground.

### Relevant Tutorials and Documentation:

- [ROS tf package](http://wiki.ros.org/tf)
- $\bullet$  ar\_[track](http://wiki.ros.org/ar_track_alvar)\_alvar

## Contents

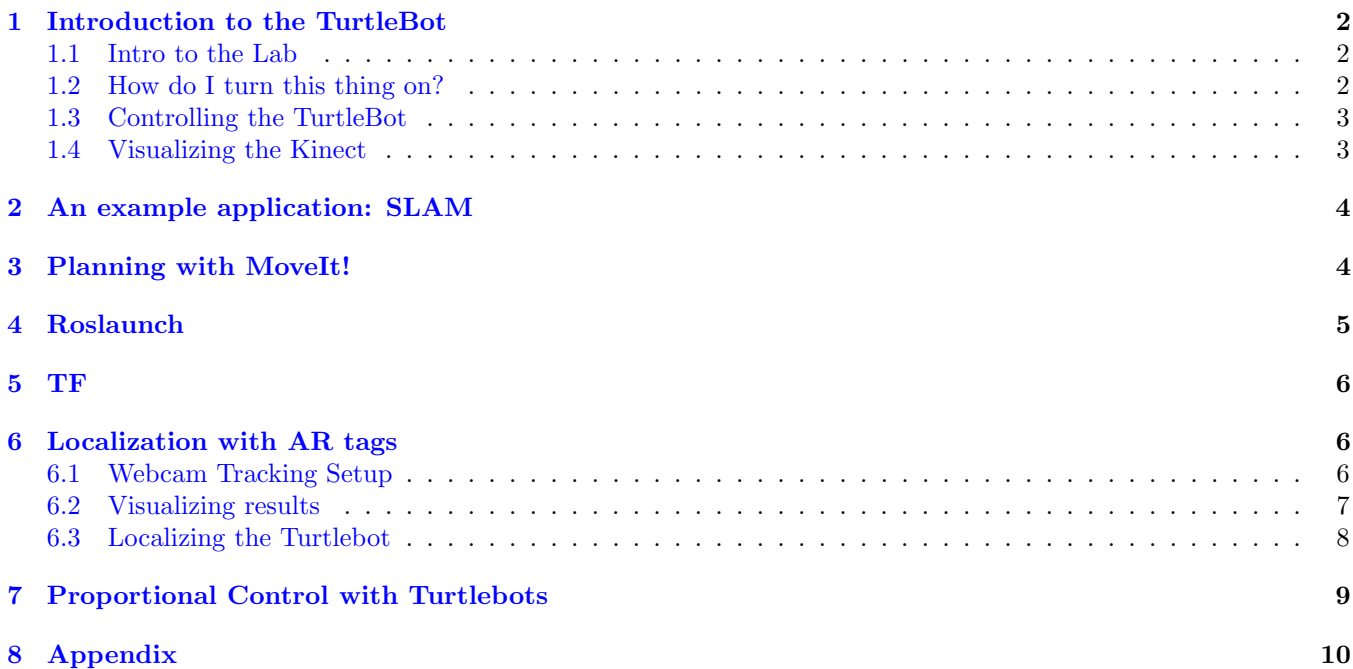

<sup>∗</sup>Developed by David Fridovich-Keil and Laura Hallock, Fall 2017. Extended by Valmik Prabhu, Amay Saxena, Aakarsh Gupta, Ravi Pandya, Nandita Iyer, and Philipp Wu, Fall 2019

# <span id="page-1-0"></span>1 Introduction to the TurtleBot

[TurtleBot](http://www.turtlebot.com) is one of the classic platforms for mobile robotics research and teaching. We will be using the classic TurtleBot 2 in this class, since it is the most common and best supported out of the three TurtleBot versions. Each is color-coded according to the acrylic platforms and has a different AR tag number.

Each TurtleBot is assigned to one workstation as follows. You should not use any other TurtleBot besides the one assigned to your current workstation, but you may use the red TurtleBot (AR tag #0) if the TurtleBot assigned to your workstation is broken.

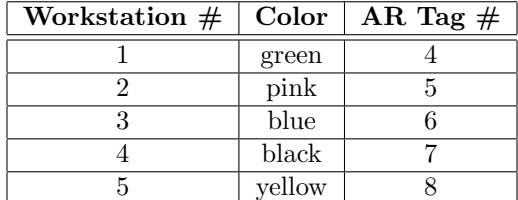

### <span id="page-1-1"></span>1.1 Intro to the Lab

In this lab, we will help you get a feel for the sorts of things you can do with a TurtleBot. We'll focus on two applications: simultaneous localization and mapping (SLAM), and control. SLAM is a method where sensors are fused together to allow the robot to map (mapping) an environment while simultaneously locating itself within the map (localization). SLAM is so important to the robotics community that we will be learning how to implement our own version in the next lab; for now, the focus will be on getting a sense of what the sensors tell us and what it looks like when we combine information from multiple sources.

The other part of this lab is control. Control is one of the largest sub-disciplines in robotics, and it's used everywhere from industrial robot arms to airplane autopilots to self-driving cars. While the controller we'll be implementing is far less complex, we hope it'll give you a teaser of the control methods you'll be learning later in this class and (hopefully) in your future studies.

SLAM and mobile robot control are two of the biggest problems in the burgeoning field of autonomous driving, and we know that many students are interested in working in the field. We hope that the exposure you get in this lab will prime you to learn more on your own, so you can work on tackling these problems in your final projects, your research, or your careers.

Portions of this lab draw heavily on the TurtleBot ROS tutorials, which may be found on the [TurtleBot website.](http://wiki.ros.org/Robots/TurtleBot) The online tutorials are a great resource for discovering what the TurtleBot can do and for debugging any issues you may encounter.

## <span id="page-1-2"></span>1.2 How do I turn this thing on?

You'll first need to reconfigure the network so that the ROS Master URI points to the TurtleBot rather than your computer. This can be done by opening your .bashrc file and adding the line

```
export ROS_MASTER_URI=http://[TurtleColor].local:11311
```
where [TurtleColor] is the network name of your TurtleBot (blue, orange, black, etc.).

If you edited the ~/.bashrc file, make sure to source it in any existing terminal windows that you plan on using. (Any terminal windows you open after making this change will automatically incorporate it, since they run .bashrc on launch.)

When you're done working with the robot, you should remove the above command from your  $\gamma$ . bashrc file. If you don't, you won't be able to run a roscore properly on your computer. Note that removing the command will only take effect after logging out of your computer. To work on other things immediately, type

export ROS\_MASTER\_URI=http://localhost:11311

in all terminal windows you plan to use for running ROS nodes on your computer. You can alternatively edit the  $\gamma$ . bashrc file to include this line and update the terminal windows by re-sourcing the  $\gamma$ . bashrc file in each one, especially if you are running into a IOError: unsupported XML-RPC protocol error.

Before you can listen for messages or give commands to the TurtleBot, you'll have to turn it on. Begin by turning on the power and checking that you can ping the onboard computer. Before you can listen for messages or give commands to the TurtleBot, you'll have to turn it on. Begin by turning on the power and checking that you can ping the onboard computer by running

#### ping [TurtleColor]

and making sure that there are no errors when trying to connect to the TurtleBot. If pinging doesn't work, try turning the TurtleBot off and on again. Note that some of the TurtleBots take several minutes to wake up. Now, before you can do anything interesting with the TurtleBot, you'll have to ssh (Secure Shell) into the onboard computer by running

ssh turtlebot@[TurtleColor].local

The password is [TurtleColor]2021.

Now run the TurtleBot bringup sequence which starts the TurtleBot basic nodes (including the master node). Run the command

roslaunch turtlebot\_bringup minimal.launch

The TurtleBot is now launched, along with all of its sensors, and it is ready to receive motion commands.

When you are done using the robot, make sure all of the terminal windows where you connected to the robot are no longer running any processes. Then in each terminal window that is connected to the robot, close the connection to the robot with the command

exit

#### <span id="page-2-0"></span>1.3 Controlling the TurtleBot

TurtleBot commands are sent over the topic cmd\_vel, similar to how turtles are driven in turtlesim. Later, we'll ask you to build your own autonomous controller, but for now, just use the built-in keyboard teleoperation node. Open a new terminal window and ssh into the TurtleBot (keep the minimal.launch running). Then run the following:

roslaunch turtlebot\_teleop keyboard\_teleop.launch

Try driving the TurtleBot around using the keyboard!

#### <span id="page-2-1"></span>1.4 Visualizing the Kinect

Kinect is an incredibly powerful sensor, so even though we will not be making extensive use of it in the labs for this course, we expect you to get some familiarity with it, and we hope that some of you will use one in your final project! There are actually several different versions of the Kinect, and they each work a little bit differently. If you're interested, we encourage you to figure out how the depth sensing actually works in each one.

For now, let's just examine the ROS interface. Open up a new terminal, ssh into the TurtleBot, and run

roslaunch turtlebot\_bringup 3dsensor.launch

Then, on your local computer, run

roslaunch turtlebot\_rviz\_launchers view\_navigation.launch

Change Global Options > Fixed Frame to base\_link, then modify the view type to ThirdPersonFollower (rviz) (upper right corner). Next, use Add  $>$  By Topic  $>$  /camera/depth\_registered/image to add a visualization of the Kinect data. Examine the RViz display. What happens when you move the TurtleBot around?

# <span id="page-3-0"></span>2 An example application: SLAM

Now that we've seen how some of the TurtleBot's sensors work, let's see what happens if we fuse information coming from multiple sensors together. Specifically, we will run a built-in demo that performs simultaneous localization and mapping, or SLAM, to create a 2D floor plan of the lab. We'll explain a bit more about SLAM and how it works in Lab 8. For now, just try to get a rough sense of what's going on under the hood.

First, close down all existing RViz displays and all programs running on the TurtleBot except for the minimal bringup sequence (the minimal.launch command). Log into the TurtleBot's onboard machine and run

roslaunch turtlebot\_navigation gmapping\_demo.launch

Now, on your own machine, run

roslaunch turtlebot\_rviz\_launchers view\_navigation.launch

If you run the keyboard teleoperation node now, you should be able to drive the TurtleBot around and generate a floor plan. See if you can figure out what the different colors on the map correspond to. How do you think the map is being generated?

# <span id="page-3-1"></span>3 Planning with MoveIt!

The gmapping demo automatically integrates with the MoveIt! motion planning library. (See Lab 5 for more uses of this library.) Try playing around with this planning functionality by clicking the "2D Nav Goal" button at the top of the RViz window, then clicking the desired goal point on the map and dragging in the direction you want the TurtleBot to be facing. Your TurtleBot should then navigate to this point. A couple of notes:

- The keyboard teleoperation node will override the motion planner's control. If your TurtleBot isn't moving to your indicated location, close this node and try again.
- The RViz display can sometimes be a bit buggy when running on your local machine. If the planner isn't working, ssh into the TurtleBot using

ssh turtlebot@[TurtleColor].local -XC

and try running the RViz display on the TurtleBot itself. (It will likely run a bit slower. The -XC above allows compressed X11 forwarding, which means you can run graphical applications remotely.)

### Checkpoint 1

Submit a checkoff request at [tinyurl.com/106alab](https://tinyurl.com/106alab) for a staff member to come and check off your work. At this point you should be able to:

- Drive the TurtleBot around with your keyboard.
- Show a floor plan of the lab and interpret what you see. Can you explain any flaws in the map you generated? Why does the TurtleBot have difficulty near some objects like chairs and table legs? Why *doesn't* it have as much difficulty detecting other TurtleBots, even if they are moving?
- Plan and execute paths to a certain position and orientation through this map. How well does this work?

# <span id="page-4-0"></span>4 Roslaunch

Create a new workspace called lab4 in your ros\_workspaces directory. Refer to lab 1 if you need a refresher on how to do this.

Our starter code for this lab is on GitHub for you to clone so that you can easily access any updates we make to the starter code. It can be found at [https://github.com/ucb-ee106/lab4](https://github.com/ucb-ee106/lab4_starter.git) starter.git. You can clone it by running

git clone --recurse-submodules https://github.com/ucb-ee106/lab4\_starter.git

Move the files from the repo into the src folder inside your  $\text{lab4}$  workspace. We also highly recommend you make a private GitHub repository for each of your labs just in case.

You should build your workspace after including these packages using catkin\_make.

These packages will help us retrieve images from a webcam and locate AR Tags in those images. In the last part of this lab, you will edit the provided python file turtlebot\_control.py.

For the next parts of this lab, we will make use of ROS "Launch" files as a way of configuring and bringing up multiple nodes with a single command. In particular, you will use two launch files provided to you in order to publish images from a USB webcam to a ROS Topic (in this section), and in order to locate objects using AR Tags (in the next section).

Create a folder called camera\_info and put the file head\_camera.yaml into this newly created folder. Now make sure you're in the directory that contains camera<sub>rinfo</sub> and run the following command to move this folder into a ROS subdirectory so that the camera can be set up correctly.

mv camera\_info ~/.ros

Examine the file run\_cam.launch in the launch directory of the package lab4\_cam. This is an XML file that specifies several nodes for ROS to launch, with various parameters and topic renaming directions. This file can be used to create a node that reads data from a connected webcam and publishes it to a new topic called /usb\_cam/image\_raw. Ensure that your webcam is plugged into the monitor or computer, and run the launch file using the command:

roslaunch lab4\_cam run\_cam.launch

Verify that this node is publishing image information with rostopic. You can also inspect the messages being published using the rostopic echo command.

Pro Tip: when inspecting messages that contain large arrays (like images) in the terminal, it is helpful to know some additional arguments to modify the behavior of rostopic echo. In particular, the  $-c$  argument tells rostopic to flush the previous message from the buffer before printing a new one, and the  $\sim$ -noarr argument tells rostopic to not print out arrays to the terminal, choosing instead to just display the data type and size of the array.

Inspect the /usb\_cam/image\_raw topic using the following command:

rostopic echo -c --noarr /usb\_cam/image\_raw

Inspect the /usb\_cam/camera\_info topic using the following command:

rostopic echo /usb\_cam/camera\_info

Each of these parameters is specific to the camera that you're using. They will differ slightly from the parameters for cameras being used at different workstations despite the fact that they're all the same model [\(Logitech C922\)](https://www.logitech.com/en-us/products/webcams/c922-pro-stream-webcam.960-001087.html). To learn more about calibrating cameras, click on [this link.](http://wiki.ros.org/camera_calibration)

Next run an instance of the image\_view node with the following command:

rosrun image\_view image\_view image:=/usb\_cam/image\_raw

You should now see a window with the video stream from the webcam on top of the monitor. This command shows an example of renaming the topic "image" (which is what image\_view subscribes to by default) to "/usb\_cam/image\_raw" (which is what usb\_cam publishes to). Use rqt\_graph to verify that these nodes are connected via a topic.

# <span id="page-5-0"></span>5 TF

Before we can start talking about localizing objects in space, we need to briefly mention how we typically deal with various reference frames in ROS. tf is a package that lets the user keep track of multiple coordinate frames over time. tf maintains the relationship between coordinate frames in a tree structure buffered in time, and lets the user transform points, vectors, etc between any two coordinate frames at any desired point in time.

Tf maintains these frames in a data structure called the "TF Tree", which allows us to efficiently query the transforms between any pair of frames in our system that are being published. Lab 3 deals with how you can write your own TF Publisher that publishes information about frames to this TF Tree. In this lab, we will simply make use of the TF library to look up the transform between two frames of interest.

In particular, we will make use of tf to retrieve the transform between an AR Tag on the Turtlebot and an AR Tag on the ground. This will allow us to get the location of the robot in the reference frame of some origin on the ground, which will eventually allow us to write a controller to bring the robot to a desired location.

# <span id="page-5-1"></span>6 Localization with AR tags

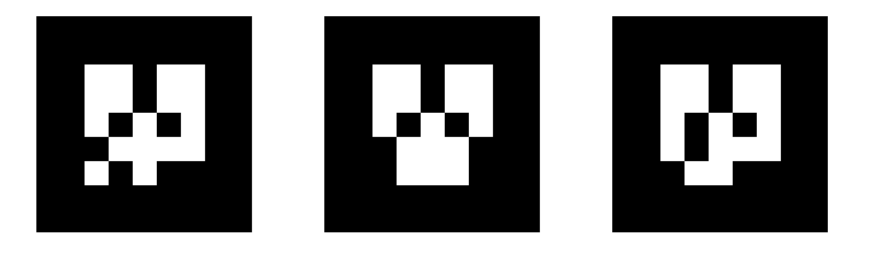

### <span id="page-5-3"></span>Figure 1: Example AR Tags

AR (Augmented Reality) Tags have been used to support augmented reality applications to track the 3D position of markers using camera images. An AR Tag is usually a square pattern printed on a flat surface, such as the patterns in Figure [1.](#page-5-3) The corners of these tags are easy to identify from a single camera perspective, so that the location of the tag can be inferred from the expected size of the tag and the skew detected in the image. The center of the tag also contains a unique pattern to identify multiple tags in an image.

When the camera is calibrated and the size of the markers is known, the pose of the tag can be computed in realworld distance units. The package then automatically publishes this frame to the TF Tree, from where we can query transforms related to it just like any other frame. In this lab, we will place AR Tags on top of the turtlebots and on the ground to localize the turtlebot with respect to the floor.

There are several ROS packages that can produce pose information from AR tags in an image; we will be using the ar  $\text{track}_\text{a}$ lvar  $^1$  $^1$  package.

## <span id="page-5-2"></span>6.1 Webcam Tracking Setup

Your lab directory should already contain the  $ar\_track\_alvar$  package which you cloned from the starter code repository. To use this package to begin tracking AR Tags with the webcam, we need the following things:

- 1. A topic that will provide the camera images in which the tags should be detected. This will be the /usb\_cam/image\_raw topic that is published by the usb\_cam node.
- 2. Camera calibration information. Camera calibration is the process of computing parameters that specify how points in 3D space get projected onto the image frame. These parameters are crucial in computing the pose of the AR Tag. You will learn more about how camera information can be used to project points from 3D space onto the image frame in Lab 6. For now, your webcams have been calibrated for you, and these parameters are being published to a topic called /usb\_cam/cam\_info being published by the same node as above, in the form of a CameraInfo message.

<span id="page-5-4"></span><sup>1</sup>[http://wiki.ros.org/ar\\_track\\_alvar](http://wiki.ros.org/ar_track_alvar)

3. The size of the AR Tag. (The tags used in this lab are  $16.5cm \times 16.5cm$ )

To begin tracking, we need to use a launch file that starts up a node to read image data and begin publishing poses for AR Tags visible in the image with respect to the reference frame of the camera. In this file, we specify parameters used by the AR Tracking node to compute poses for the tags. In particular, we specify parameters such as the image topic, the camera calibration information topic, and the size of the AR Markers.

Inspect the provided launch file ar\_track.launch. Can you tell how each parameter is being used?

### <span id="page-6-0"></span>6.2 Visualizing results

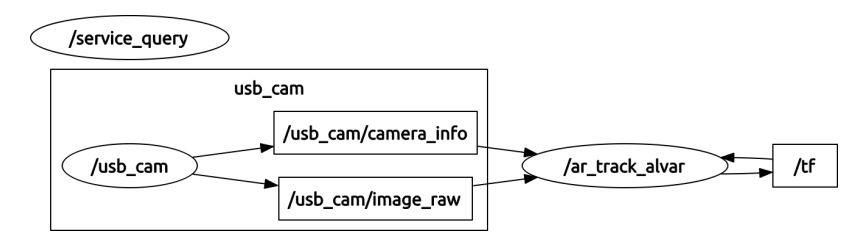

<span id="page-6-1"></span>Figure 2: RQT Graph using AR Tags

Once the tracking package is installed, you can run tracking by launching ar\_track.launch.

```
roslaunch lab4_cam ar_track.launch
```
Leave this node running. You should see topics /visualization\_marker and /ar\_pose\_marker being published. They are only updated when a marker is visible, so you will need to have a marker in the field of view of the camera to get messages.

Running rqt\_graph at this point should produce something similar to Figure [2.](#page-6-1) As this graph shows, the tracking node also updates the /tf topic to have the positions of observed markers published in the TF Tree.

<span id="page-6-2"></span>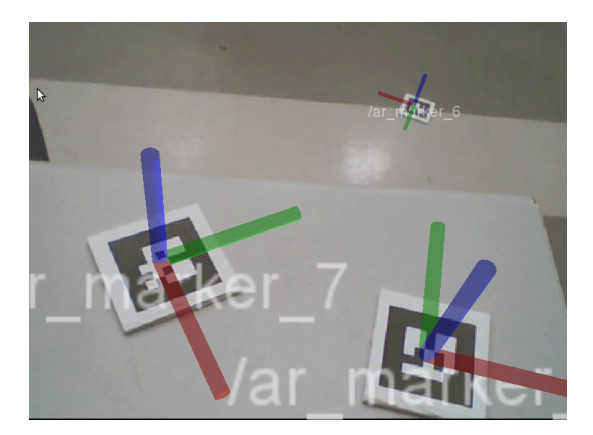

Figure 3: Tracking AR Tags with webcam

To get a sense of how this is all working, you can use RViz to overlay the tracked positions of markers with camera imagery. With the camera and tracking node running, start RViz with:

#### rosrun rviz rviz

From the Displays panel in RViz, add an "Image" display. Set the Image Topic of the Image Display to the appropriate topic (/usb\_cam/image\_raw for the starter project), and set the Global Options Fixed Frame to usb\_cam. (Note: you may need to place an AR tag in the field of view of the camera to cause the usb\_cam frame to appear.) You should now see a docked window with the live feed of the webcam.

From the Displays panel in RViz, add a "Camera" display. Set the Image Topic of the Image Display to the appropriate topic (/usb\_cam/image\_raw for the starter project). Finally, add a TF display to RViz. At this point, you should be able to hold up an AR Tag to the camera and see coordinate axes superimposed on the image of the tag in the camera display. Figure [3](#page-6-2) shows several of these axes on tags using the lab webcams. Making the marker scale smaller and disabling the Show Arrows option can make the display more readable. This information is also displayed in the 3D view of RViz, which will help you debug spatial relationships of markers for your project.

Alternatively, you can display the AR Tag positions in RViz by adding a Marker Display to RViz. This will draw colored boxes representing the AR Tags.

### <span id="page-7-0"></span>6.3 Localizing the Turtlebot

Get an AR tag with a different identifier than the one on your TurtleBot. You will be using the webcam to compute the relative transformation between the TurtleBot and the AR tag on the ground, which will serve as the origin.

Affix your webcam so that it has a good view of both the TurtleBot's AR tag and the static tag on the ground. Use RViz and ar\_track\_alvar to visualize the location of the TurtleBot relative to the frame defined by the AR tag on the ground. You'll need to set the Fixed Frame in RViz to correspond to the AR tag we've placed on the ground, and you'll also need to make sure that the AR tag on top of the TurtleBot is linked to a frame on the TurtleBot (e.g., base\_link).

You should look up the static\_transform\_publisher within the tf package to do this (*Hint* : the transform  $[x y z r_x r_y r_z]$  from the AR tag on top of the TurtleBot to the base link of the TurtleBot is  $[0.0140 - 0.3971.57100]$ . What visualizations, topics, and transform echoes are useful in debugging your system?

### Checkpoint 2

Submit a checkoff request at [tinyurl.com/106alab](https://tinyurl.com/106alab) for a staff member to come and check off your work. At this point you should be able to:

- Explain the contents of the run cam.launch file.
- Visualize (in RViz) where your AR tag localization node thinks the TurtleBot is with respect to the tag on the ground.

## <span id="page-8-0"></span>7 Proportional Control with Turtlebots

You've been using the MoveIt GUI to command the robot to move to a location. Instead, we'll write a rudimentary controller to do so for us. We'll be commanding the TurtleBot to drive until it touches the AR tag on the ground.

This section will synthesize the tools you've developed in the last few labs in a working system; if you need a refresher, you're encouraged to refer to the earlier lab documentation, particularly concerning the turtlesim keyboard controller.

A feedback controller works by taking the error between the current state and the desired state, and using it to generate a control input. We'll be implementing a proportional controller, or P controller, so the control input will be proportional to the error. For this problem, let's take the TurtleBot's XY position in space as our state:  $q = [x, y]^T$ . Incorporating angle would make this problem significantly harder (why do you think this is the case?) so we ignore it in this exercise. A proportional control law could look like this:

$$
\dot{q} = K(q_d - q) \tag{1}
$$

where  $\dot{q}$ , or the velocity, is our control input and  $q_d$  is our desired state. Expanded, it could look like this:

$$
\left[\begin{array}{c}\n\dot{x} \\
\dot{y}\n\end{array}\right] = \left[\begin{array}{cc}\nK_{xx} & K_{yx} \\
K_{xy} & K_{yy}\n\end{array}\right] \left[\begin{array}{c}\nx_d - x \\
y_d - y\n\end{array}\right]
$$
\n(2)

Of course, Turtlebots are a bit more complicated because they cannot drive sideways. This is called a nonholonomic constraint. If you choose to take EECS C106B/206B or an advanced dynamics class in the mechanical engineering department, you'll learn a lot more about them. We cannot control  $\dot{y}$ , only  $\dot{x}$  and  $\theta$ . Therefore, we'll modify the control law to look like this:

$$
\begin{bmatrix} \dot{x} \\ \dot{\theta} \end{bmatrix} = \begin{bmatrix} K_1 & 0 \\ 0 & K_2 \end{bmatrix} \begin{bmatrix} x_d - x \\ y_d - y \end{bmatrix}
$$
 (3)

Here we get rid of the two non-diagonal terms and determine  $\dot{x}$  solely using  $x_d - x$ , and  $\theta$  using  $y_d - y$ . Note that x and  $y$ , as well as  $\dot{x}$  should be determined in the *body frame* of the TurtleBot, rather than the spatial velocity. Given this information, what sign should  $K_1$  be? What about  $K_2$ ?

You will be editing turtlebot\_control.py script to include a proportional controller, which will command the Turtlebot to drive to the target AR tag. Take a look at the script first, then create a package named turtlebot\_control with the appropriate dependencies for running the script.

You'll be sending velocity messages using a publisher, which you did with turtlesim in Lab 2. Approximate magnitudes of  $K_1$  and  $K_2$  should be 0.3 and 1 respectively. You can run this file by running

```
rosrun turtlebot_control turtlebot_control.py frame1 frame2
```
where frame1 is the TF frame of your Turtlebot, and frame2 is the TF frame of the target AR tag.

#### Checkpoint 3

Submit a checkoff request at [tinyurl.com/106alab](https://tinyurl.com/106alab) for a staff member to come and check off your work. At this point you should be able to:

- Command the TurtleBot to drive to the target AR tag.
- Explain if/why the TurtleBot doesn't reach the AR tag exactly.
- Move the target tag and have the TurtleBot follow.
- Describe how you would improve the performance of your controller (you don't need to implement these improvements).

# <span id="page-9-0"></span>8 Appendix

#### ssh hostname error

If you are running into a hostname error try the following changes.

```
export ROS_HOSTNAME=$(hostname --short).local
```
file in your .bashrc file to

export ROS\_HOSTNAME=192.168.1.[COMPUTER\_NUMBER]

where [COMPUTER\_NUMBER] is your computer number (1 through 10). Note that you should change it back after you get the turtlebot working, otherwise you'll have to edit the .bashrc file everytime you work with a new computer.

## XML-RPC protocol error

If you are running into the following error:

IOError: unsupported XML-RPC protocol

Double check your .bashrc file and add the following line to your .bashrc and source your .bashrc.

```
export ROS_MASTER_URI=http://localhost:11311
```
Note: Remember to change your ROS Master before you connect to the turtlebot